# リモコン操 うくらく

電源

画面表示

ホ  $\overline{\mathbf{A}}$ 

**VOD**  $\overline{\mathbf{o}}$ 

 $\overline{\mathbf{0}}$ 

裏番組

 $\overline{\bullet}$ ゆっくり

ක 予約確認

 $\bullet$ 

サブ<br>メニュ

ි

地上

1 ຜົ.

 $4<sub>GH</sub>$ 

 $7_{\text{pos}}$ 

10 ::

53桁入力

つお好み選局

つ元の画面 **F スキッフ** K

0秒送り

Jς.

テレビ 消音 人力切換

緑

番組表

 $\overline{\mathbf{u}}$ 

決定

**BS** 

電源

黄

戻る

 $\bullet$ 

**CATV** 

 $3\frac{5}{2}$ 

 $\overline{6}$   $\overline{a}$ 

 $9<sub>wxy</sub>$ 

 $12 +$ 

H

**NETFLIX** 

Ō

 $\mathbf{P}$ 

**RS4K** 

 $2\frac{D}{ABC}$ 

5歳

 $8<sup>o</sup>$ 

11 0 2 4

升以礼

K

H

録画!ヘルプ

使用上のご注意 本体リモコン受光部とリモコンの間に 障害物を置かないでください。本体リモ コン受光部に直接、日光やインバータ蛍 光灯の強い光を当てないでください。

放送を選ぶ 地上・BS・BS4K・CSを 切り替えるボタン 地上デジタル放送 **BS BSデジタル放送 BS4K BS4K放送** CATV CSデジタル放送 ※押すとボタンが点滅します

3 チャンネルを選ぶ

チャンネル番号を入力して選局する

お好み選局を出す(→取説 P.19)

テレビ放送の画面に戻す

設定したアプリを起動する

(→取説 P.19)

(→取説 P.15)

■「雨できません」(「一夕放送の画面を表示」(「一夕放送の画面を表示」(取説 P.23)<br>『一夕放送の画面を表示』(取説 P.23)<br>『一夕放送の画番組内容を表示』(取説 P.23)<br>『最もあり』(取説 P.47)<br>『春組を表示』(取説 P.46)<br>『春組を表示』(取説 P.46)<br>『東京』(『東京』(『取説 P.45』)<br>『東京』(『夏を表示』(『取説 P.44』)<br>『夏を表示』(『取説 P.44』)<br>『夏を表示』(『取説 P.44

録画一覧を表示(→取説 P.46)

予約一覧を表示(→取説 P.44) =

見ている画面に関連した情報を

はっきり再生・ゆっくりはっきり再生

使用できません

(→取説 P.29)

(→取説 P.47)

(→取説 P.47)

使用できません

表示(→取説 P.21)

データ放送の画面を表示

または録画番組内容を表示

裏番組を表示(→取説 P.23)

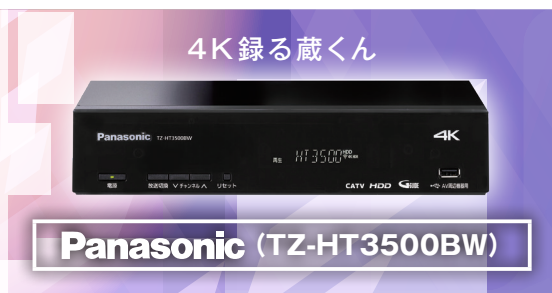

番組表

画面上

テレビの操作を する(→本紙 P.A2)

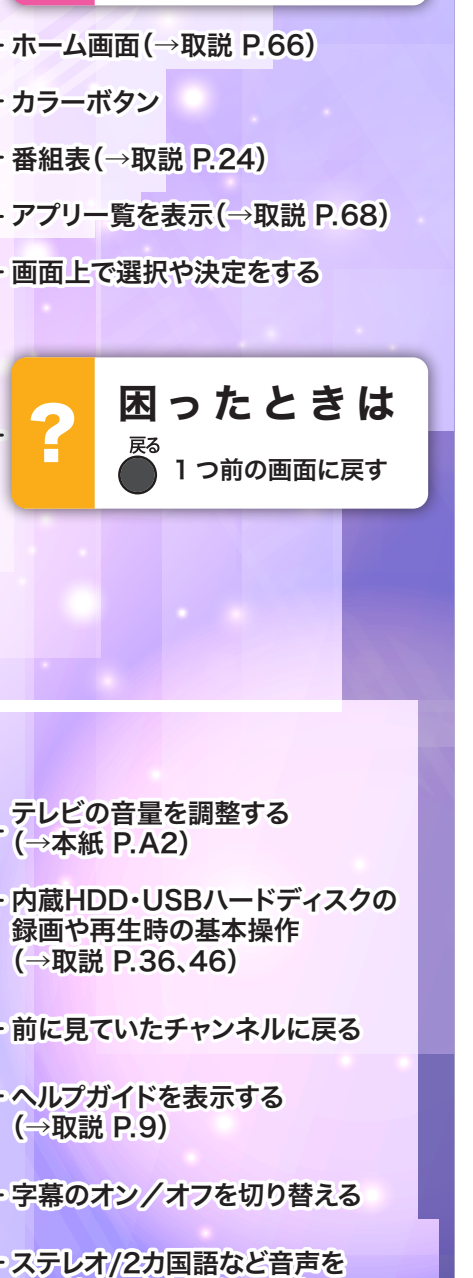

#### $( \rightarrow$ 取説 停止 一時停止/前選局 再生/1. 字幕の 字幕/音声切換 ステレオ  $\Box$  $\Box$  $\Box$ To 切り替える(→取説 P.20) アブリ1 アブリ2 アブリ3 アプリ4 笑顔 つながる 未来。 こしの都 ネットワーク \*\*

(旧: 丹南ケーブルテレビ株式会社)

前に見

ヘルプ

おすすめ機能

テレビのメーカー、コンピング番組を録ることを説明している。<br>デルビング番組を録ることには、アジアのメーカー、コンピング番組を録ることを説明している。

番組を録る

LAZ録画/ダビング

ホームネットワーク

**Huluはどを見る** 

番組を見る

テレビのメーカー設定

# テレビのメーカー設定

本機のリモコンでお使いのテレビ基本操作(電源入り切り、入力切替、音量の調整)をすることができます。

テレビ 消音 人力调 電源 あ<br>-<br>-

### ■設定方法

❶下表よりお使いのテレビメーカーに 対応するボタンを選んでください。

●電源ボタンを押したまま、順番に押し てください。

例:パナソニック(新2)にする場合▶

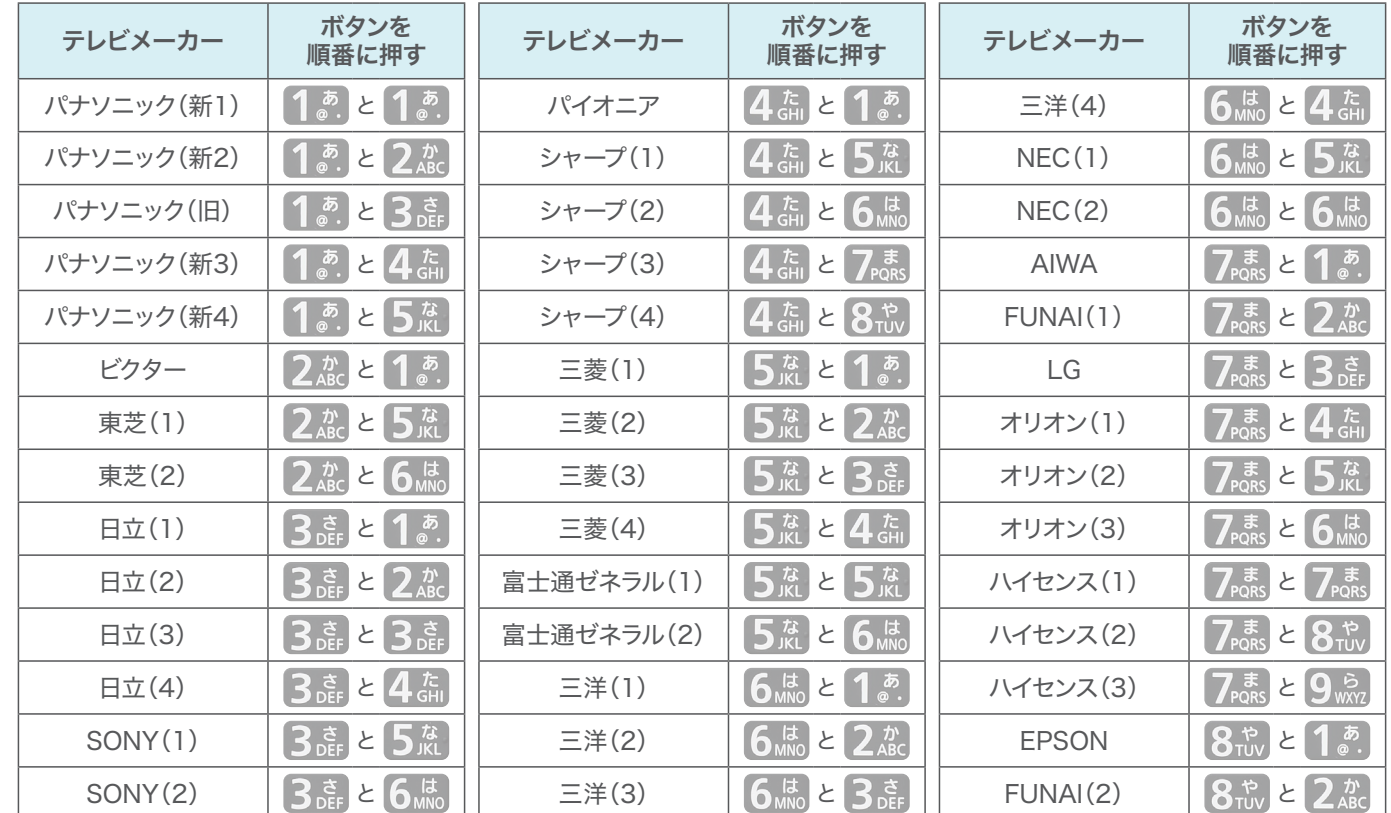

### お知らせ

●各メーカーの仕様により、専用リモコンがないと操作ができなかったり、動作しないボタンがある場合があります。 ●設定が複数あるテレビメーカーの場合、順に設定を行い、テレビが操作できる設定に合わせてください。 ●接続したテレビにリモコン機能がない場合は、本機のリモコンでも動作しません。 ●電池の交換などで設定が戻り、テレビの操作が出来なくなる場合があります。その時は、再設定してください。 ●一部動作しない機種もあります。動作しない場合は、テレビに付属のリモコンをご使用ください。

番組を見る

おすすめ機能

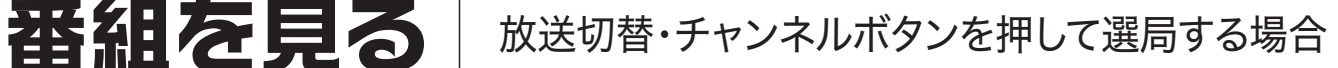

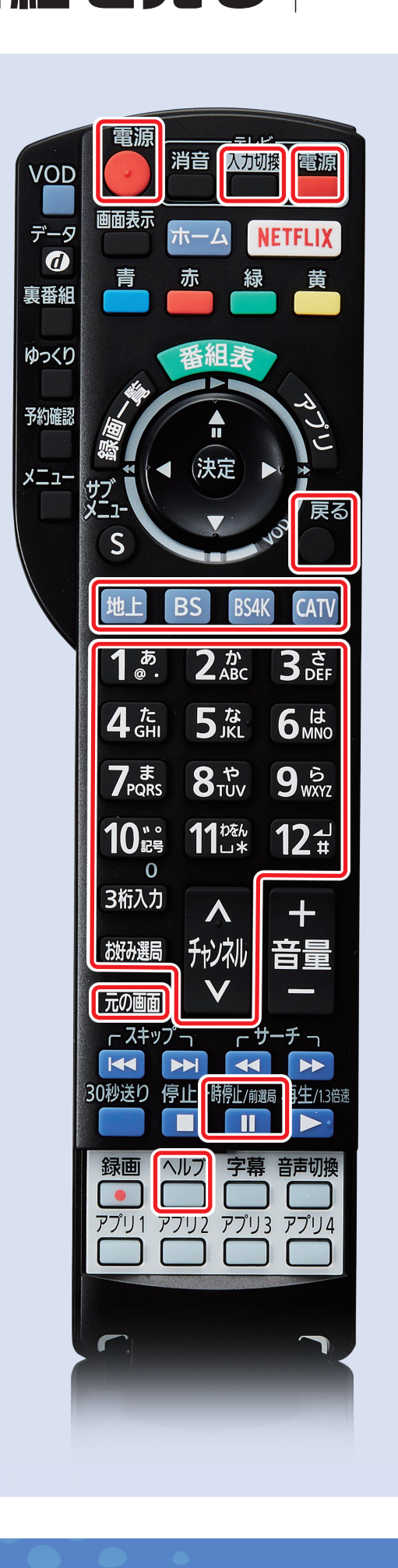

- ❶ テレビの電源を入れる
- 本機の電源を入れる
- テレビの外部入力を本機に接続 した入力(HDMI1など)に切り 替える

### 4 放送を選ぶ

●放送切替ボタン 地上デジタル放送 BS BSデジタル放送 **BS4K BS4K放送** CATV CSデジタル放送

### ❺ チャンネルを選ぶ

- ●選局入力方式が「プリセット」の場合、 1. ~ 12 を押して、割り当てられた 番組を選局します。 (選局入力方式→取説 P.76) (お好み選局→取説 P.19)
- ●選局入力方式が「3桁入力」の場合、3 桁のチャンネル番号を入力して、番組 を選びます。
- ●チャンネルト下ボタンを押すたびに選 局対象で設定したチャンネルが選局さ れます。

(選局対象→取説 P.75)

●一時停止/前選局 Ⅲ を押すと、前に 見ていたチャンネルに戻ります。

### 困ったときは?

元の画面 テレビ放送の画面に戻る

1つ前の画面に戻る <sup>ヘルプ</sup> ヘルプガイドを表示

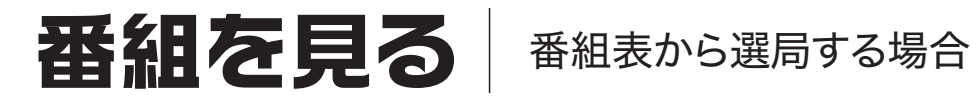

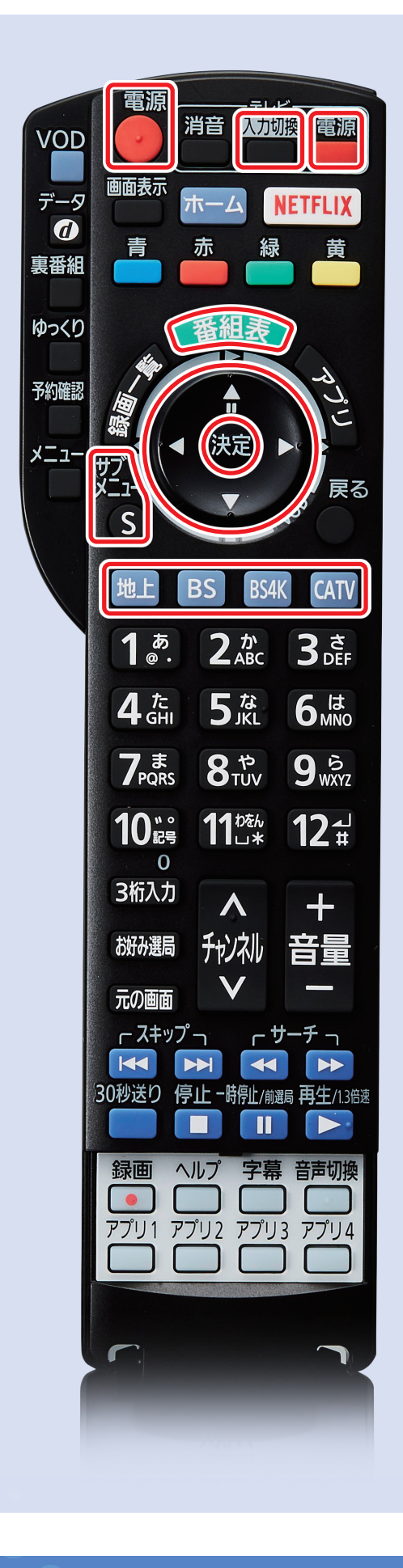

- ❶ テレビの電源を入れる
- 2 本機の電源を入れる
- テレビの外部入力を本機に接続 した入力(HDMI1など)に切り 替える
- △ 放送を選ぶ

番組表 を押して、番組表を開く。

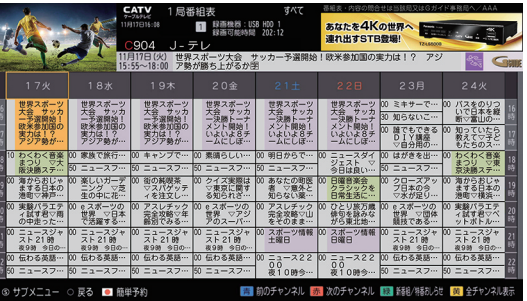

❺ 十字キー(上下左右)で見たい 番組を選び、(決定)を押す

### ❻「今すぐ見る」を選び、 決定 を押す

番組表の操作について

- ●番組表の放送を切り替える
	- ・十字キー(左右)を押す。
	- ・地上 BS BS4K CATV を押す。
- ●番組表の表示チャンネル数を変える
	- ·番組表を表示中にサブメニュー (S) を押す。
	- ・「表示チャンネル数」を選び、(決)を押す。
	- ・表示させたいチャンネル数を選び、 決定 を押す。

番組を見る

 $\Delta$ 

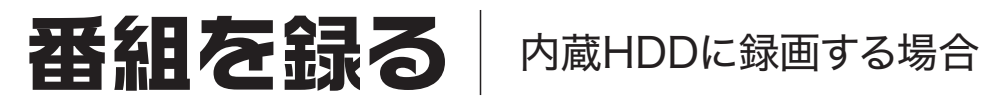

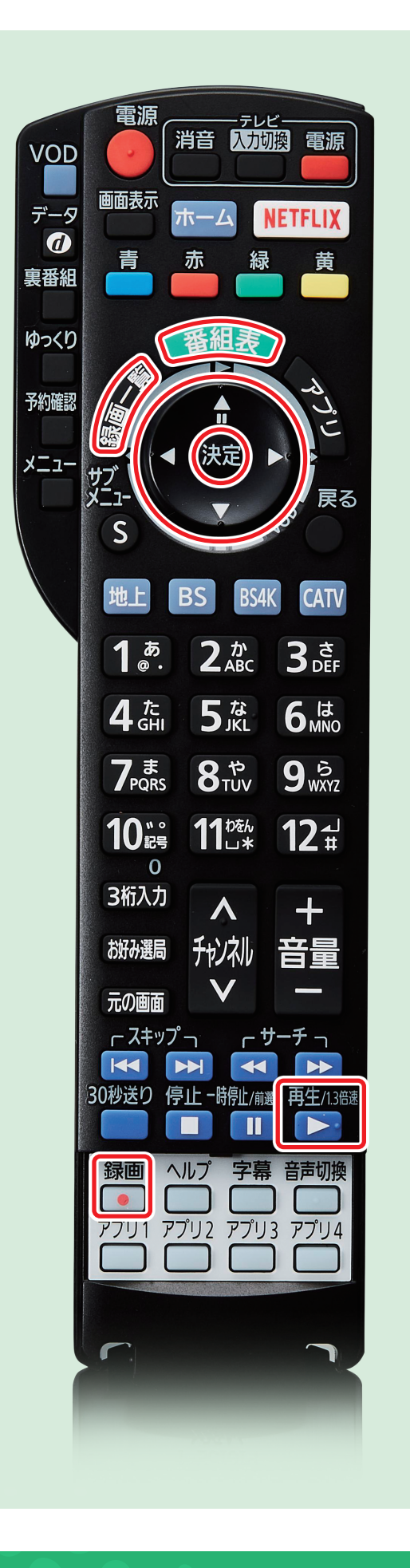

# 番組を録画する 1 番組表 を押して、 番組表を開く 番組表<br>- ■ 鼠毒機器:USB HDD 1<br>- ■ 鼠毒で些時間 202:13 あなたを4Kの世界へ<br>連れ出すSTB登場! アスレチック<br>完全攻略▽年<br>齢別でみる… ❷ 十字キー(上下左右)で録画し たい番組に合わせる ●録画 ● を押す。 ● (決定) を押して番組内容画面に入る。 「番組予約」を選び、決定)を押す。 「予約する」を選び、決定を押す。 ※録画を停止する→取説 P.36 録画番組を見る ① <sup>録</sup>画一<sup>覧</sup> を押す ② 十字キー(上下)で見たい番組 を選び、(決定)を押す または再生/1.3倍速 ▶ を 押す 予約録画について ●番組表は設置後すぐに表示されません。放 送局から番組表のデータを受信する必要が あります。 ●本機の電源入/切にかかわらず、予約の開 始時刻になると予約録画を開始します。

# **番組を記る** WSBハードディスクに録画する場合

※事前にUSBハードディスクとの接続および設定が必要です。接続は本誌 P.B4、設定 → <sub>8</sub>, 8, 2002.<br>は取扱説明書のP.34〜35を参照ください。

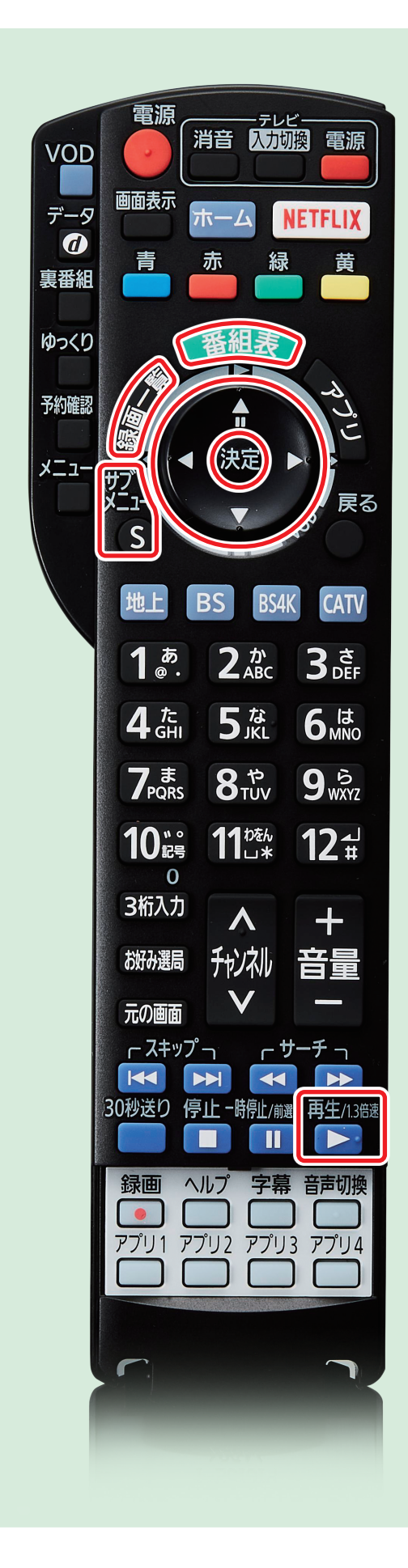

### 番組を録画する

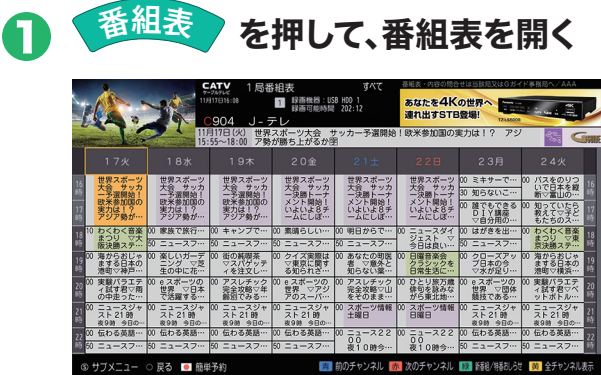

- ◆2 十字キー(上下左右)で録画したい番組 に合わせる
- ●3 (決定) を押して番組内容画面に入る
- △ 「番組予約」を選び、(決定) を押す
- ❺「詳細設定」を選び、決定 を押す
- ❻ 十字キー(左右)で予約方式を「録画」 に合わせる
- ❼ 十字キー(左右)で録画機器をUSB ハードディスク(USB-HDD1など) に合わせる
- ❽「予約を登録する」に合わせて (決定) を押す

※録画を停止する→取説 P.36

### 録画番組を見る

- 録画一覧 を押す
- サブメニュー S を押す
- 3 「機器選択」を選び、(決定) を押す
- ④ USBハードディスク(USB-HDD1 など)を選択して 決定 を押す
- ⑤ 十字キー(上下)で見たい番組を選び、 (決定) または 再生/1.3倍速 ▶ を押す

番組を見る

Q

 $\Delta$ 

# LAN3录画/ダビング【ご】 番組を録画機に録画・ダビングする

・・・・<br>※事前に録画機との接続および設定が必要です。接続は本誌 P.B5〜B6、設定は取扱説明書のP.92~99を参照ください。

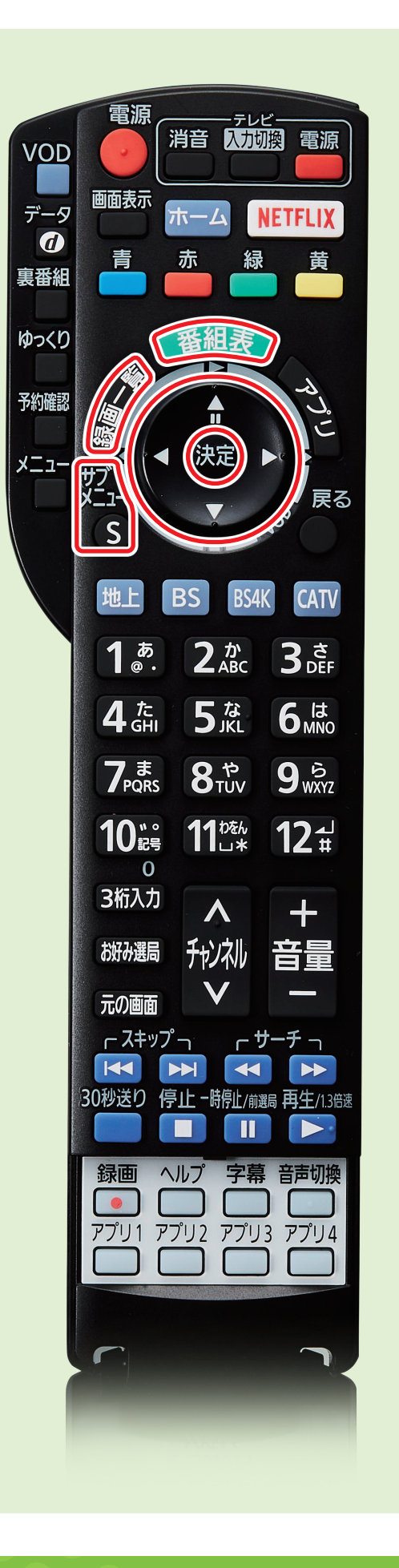

### 番組を録画する

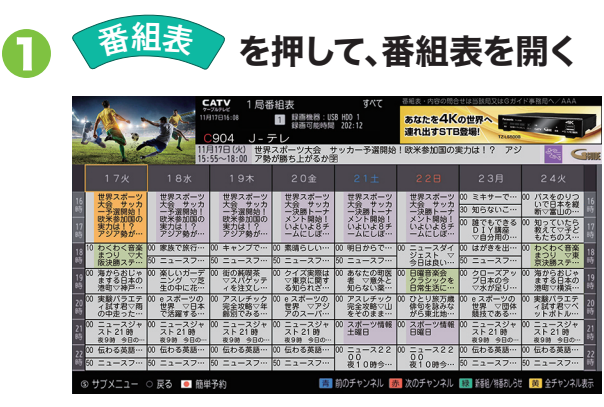

- ❷ 十字キー(上下左右)で録画したい 番組に合わせる
- ●3 (決定) を押して番組内容画面に入る
- ▲ 「番組予約」を選び、決定 を押す
- ❺「詳細設定」を選び、決定 を押す
- ❻ 十字キー(左右)で予約方式を「録画」 に合わせる
- ❼ 十字キー(左右)で録画機器を録画機 (BDレコーダーなど)に合わせる
- ❽「予約を登録する」に合わせて 決定 を押す

### 録画番組をダビングする

- ① <sup>録</sup>画一覧 を押す
- ② 十字キー(上下)でダビングしたい番組 を選択する
- ③ サブメニュー S を押す
- (4)「ダビング」、(決定) を押す
- ⑤ ダビング方式(いますぐダビング/あとか らダビング)を選択して 決定 を押す
- (6) ダビング機器を選択し、「ダビングを 登録する」に合わせて (決定) を押す

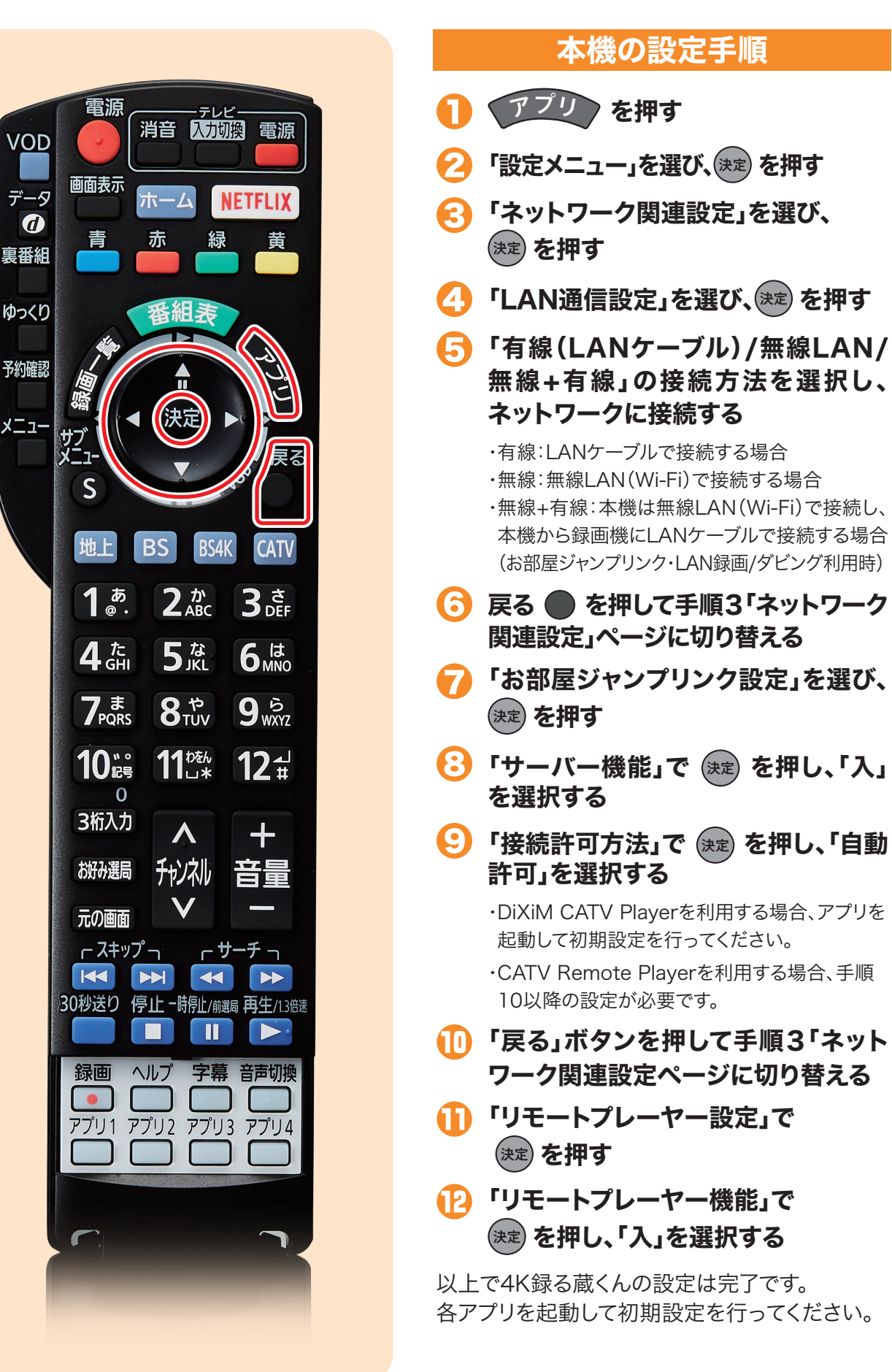

※事前に本機のネットワーク接続(本誌 PB5)が必要です。

# ホームネットワーク

 $\overline{\bm{a}}$ 

メニュ

u はしては、「このことを見る」 「このことを見る」 「このことを見る」 「このことを見る」 「このことを見る」 「このことを見る イントロントローク イントローク イントローク イントローク イントローク イントローク イントローク イントローク イントローク イントローク イントローク イントローク イントローク イントローク イントローク イントローク

Q

 $\Delta$ 

# ホームネットワーク 事用アプリの紹介

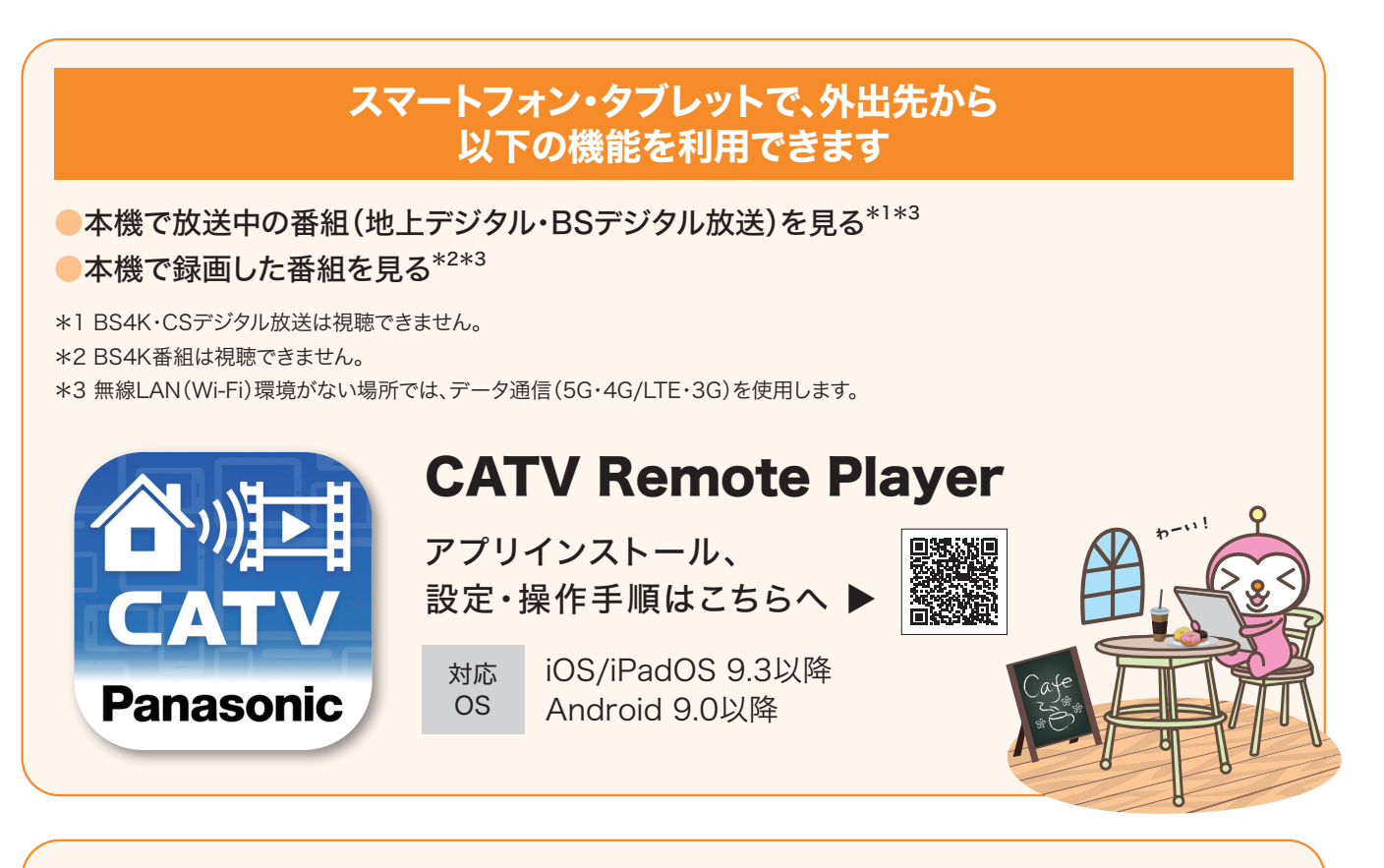

### スマートフォン・タブレットで、家中(キッチンやテレビがないお部屋)どこでも 以下の機能を利用できます

### 本機で放送中の番組(地上デジタル・BSデジタル・CSデジタル放送)を見る 本機で録画した番組を見る

\*本機とスマートフォン・タブレットが同一の無線LAN(Wi-Fi)で接続する必要があります。 \*BS4K放送は視聴できません。 \*5G・4G/LTE・3G回線経由では視聴できません。

### 外出先でも以下の機能が利用できます。

### ●本機で録画した番組をアプリにダウンロードして持ち出し可能。

対応 OS

\* 持ち出し番組をダウンロードする際は、本機とスマートフォン・タブレットを同一の無線LAN(Wi-Fi)に接続する必要があります。

\* 持ち出し番組のダウンロード速度は、録画番組と等倍速です。(例:30分番組の場合、ダウンロード時間は30分)

\* 持ち出し番組の視聴はデータ通信を必要としません。

\* BS4K番組は持ち出せません。

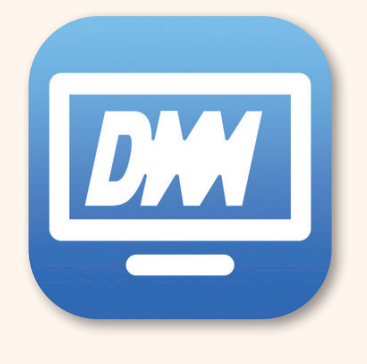

# DiXiM CATV Player

iOS/iPadOS 12.4以降

Android 5.0以降

アプリインストールは こちらへ ▲

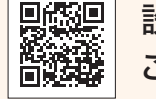

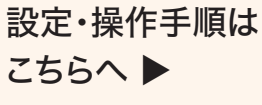

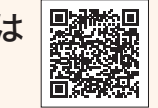

※iPadは Apple Inc. の商標です。※AndroidはGoogle LLCの商標です。

# YouTube・Huluなどの動画配信サービスを見る

※事前に本機のネットワーク接続(本誌 P.B5)が必要です。

アプリ を押す

### 2 十字キー(上下左右)で視聴 したいVOD/OTTアプリ (YouTube・Huluなど)を 選択し、 (決) を押して起動する

※VOD/OTTとは、インターネットを介して スマートフォン・タブレット・テレビ機器で動画 (無料または定額)を視聴できるサービスです。

### その他の視聴方法

●アプリ(1〜4)ボタンまたはホームボタン に登録したお好みアプリを選択して起動 する。

アプリボタン(1~4)への登録方法→本誌 P.A11

●リモコンの割り当てボタンを押して起動 する。

\*各動画配信業者との契約が必要な場合が あります。

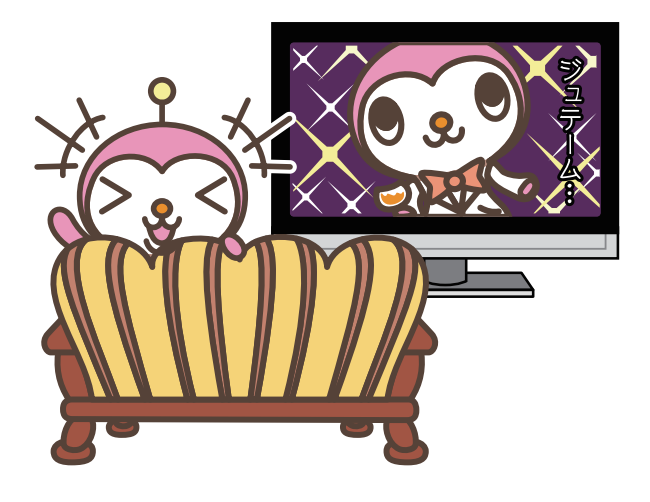

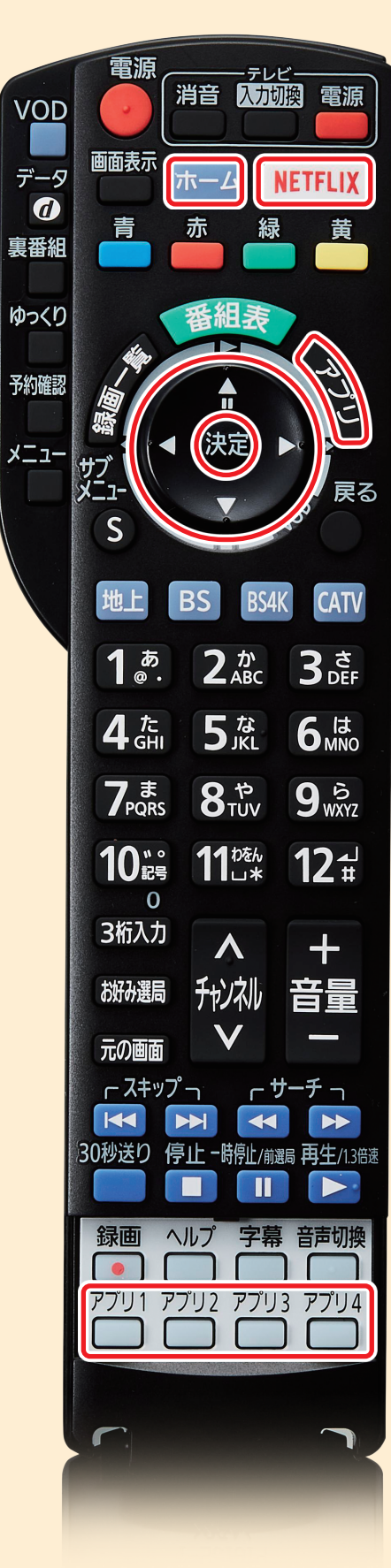

番組を見る

Aホームネットワークおすすめ機能 おすすめ機能

&  $\Delta$ 

# テレビのメーカー設定

Q

 $\Delta$ 

# おすすめ機能紹介

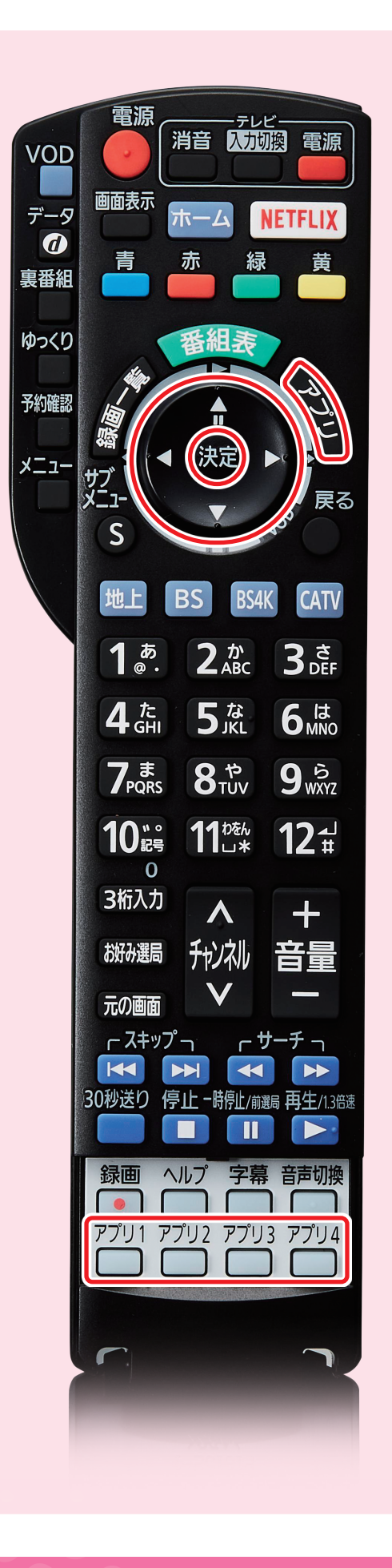

### アプリ起動ボタン

アプリボタンで表示されるアプリ一覧から、 よく使うアプリをアプリボタン(1~4)に 登録し、ワンタッチで起動できます。

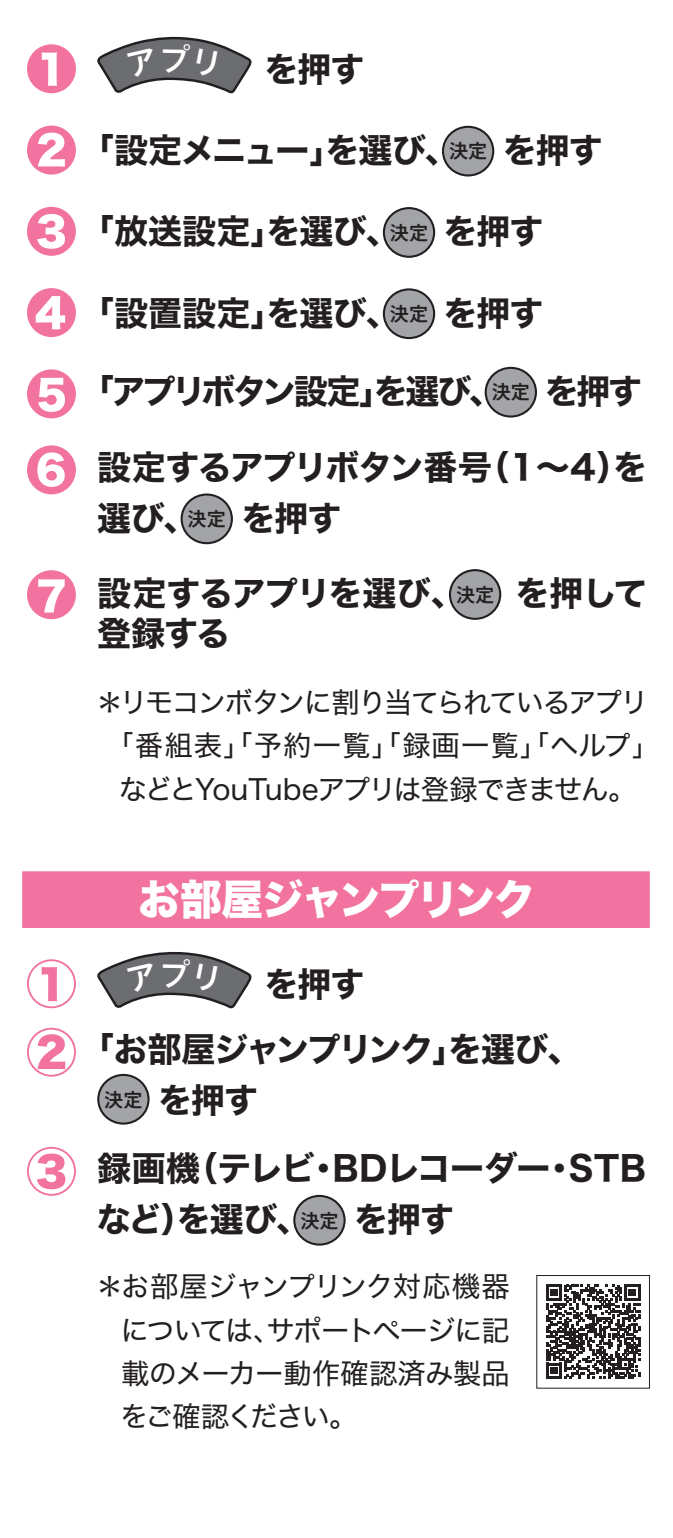

# おすすめ機能紹介

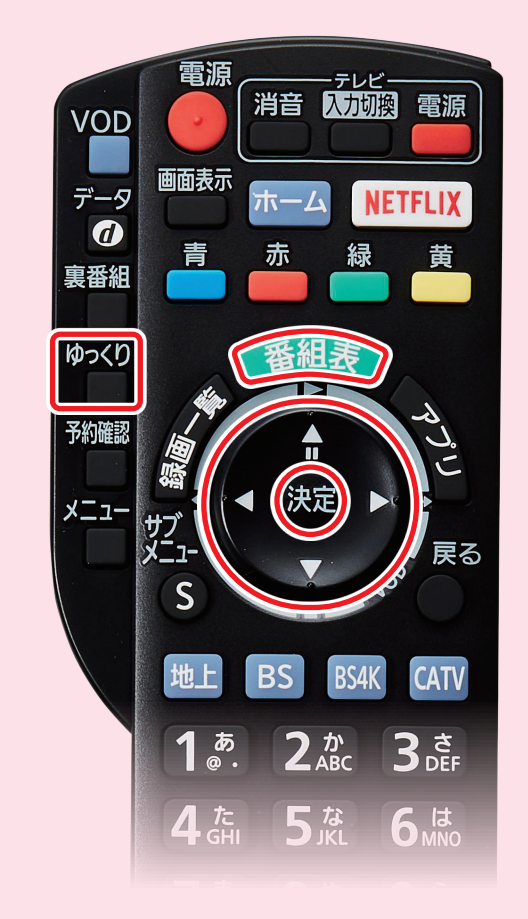

### <sub>3</sub> 田3ランラビ<br>録画機器:USB HDD 1<br>緑画可能特闘 202-12 )聞こえてくる暗闇の声の主は?▼ FA)<br>員と乗客が団結して救った小さな命 映画 · 戻る ■ 簡単予 四番組種別 图 放送種別

### ゆっくりはっきり再生

音声の高周波域を強調し聞き取りやすく する「はっきり再生」と、再生速度を0.8倍 速にして音声をはっきり再生する「ゆっくり はっきり再生」が利用できます。

- 録画番組再生中に ゆっくり■ を押す
- ❷「はっきり再生」「ゆっくりはっきり再生」 「オフ」の項目を選び、(決定) を押す

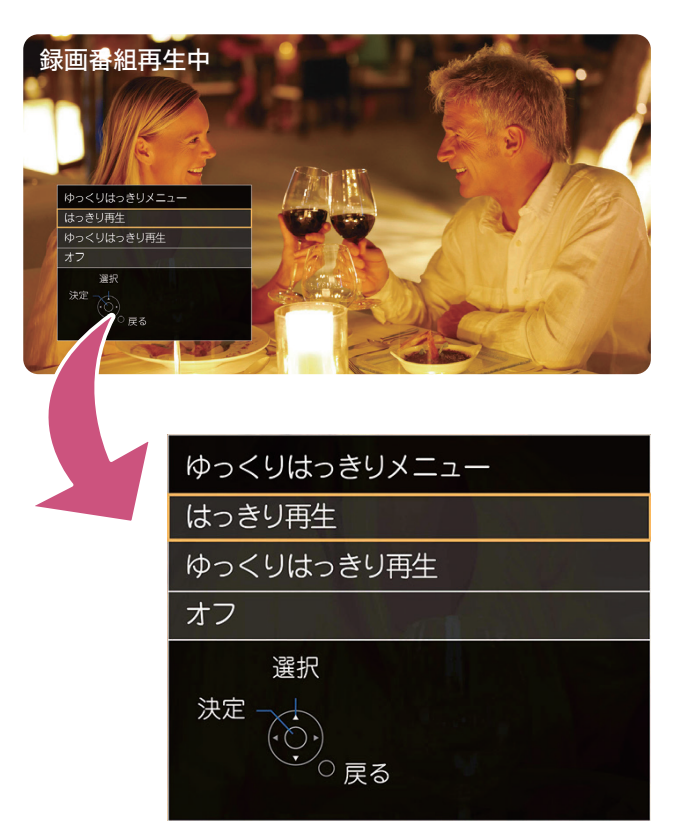

### 新番組/特番お知らせ

番組表を起動した際に「新番組・特番・初放送番組」のお知らせが表示され、見逃しを防ぎます。

- ●新番組……… タイトルに「新、新番組、新シリーズ」が含まれる番組が対象
- ●特番………… 18時~23時59分までに放送される1時間45分以上の地上デジタル番組が対象
- ●初放送番組… 番組内容に「初放送、TV初、テレビ初、地上波初、BS初、CS初」を含む映画が対象

番組を見る

# Q1.操作に困ったときは?

本機の使い方で分からないことがある場合、「ヘルプ」ボタン を押してください。操作方法についてのわかりやすい説明が 表示されます。

 $\bigcap$  ヘルプ  $\bigcap$  を押す

2 知りたい項目を選び、(決定)を押す

●かんたん操作ガイド ……基本的な操作方法の説明 ●おすすめ機能 …………… ご利用シーンに合わせた便利な機能の紹介 ●こんなときは? …………よくある質問と解決策を掲載

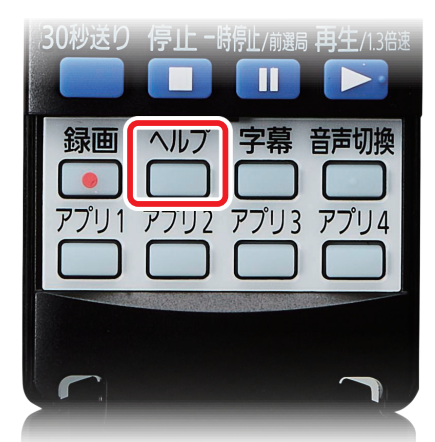

# Q2.チャンネルが変わらないときは?

本機のチャンネルが変わらない場合、以下の操作をお試 しください。

### ❶ ホームボタン

ホーム画面内の「放送」を選び、チャンネルを切り替えてください。

### ❷ 入力切替

リモコンをテレビ本体に向けて、「入力切替」ボタンを押して画面を 切り替えてください。繰り返しお試しいただくことで、改善する可能 性があります。

### ❸ リセットボタン

本機正面の「リセット」ボタンを押してください。再起動完了後にチャ ンネルを切り替えてください。

# Q3.同時録画はできるの?

トリプルチューナーで、番組を視聴しながら 2つの裏番組を録画できます。

- ●2K番組を見ながら2K番組を2つ録画
- ●BS4K番組を見ながらBS4K番組と2K番組を録画
- ●2K番組を見ながらBS4K番組を2つ録画

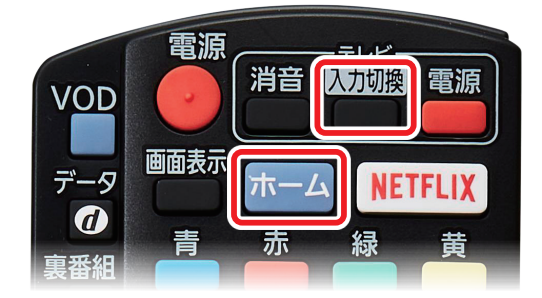

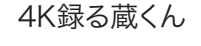

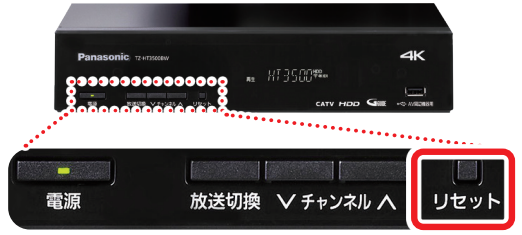

〈 BS4K番組の例 〉

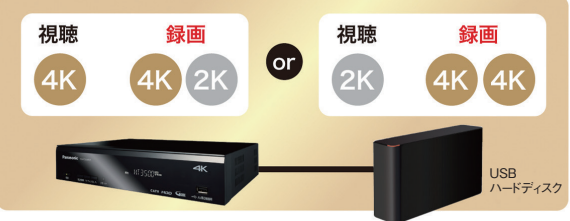

# Q & A

# Q4.BS4K放送は録画できるの?

内蔵HDDまたはUSBハードディスク\*1へ録画できま す。録画機(BDレコーダーなど)とLANケーブルで接 続してのBS4K放送録画には対応していません。地 上・BS・CSデジタル放送はLAN録画\*2することがで きます。

- \*1 USBハードディスクの対応 機種は、メーカーホームページ をご確認ください。
- \*2 LAN録画対応の録画機は、 メーカーホームページをご 確認ください。

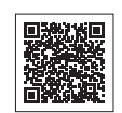

## Q5.内蔵HDDやUSBハードディスクに録画した4K放送を、 録画機(BDレコーダーなど)へダビングできるの?

BS4K放送の録画番組はダビングできません。地上・ BS・CSデジタル放送は録画機(BDレコーダーなど)と LANケーブルで接続してダビング\* することができます。

\* LANダビング対応の録画機 は、メーカーホームページを ご確認ください。

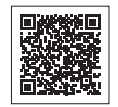

# Q6.LANダビングは何回までできるの?

地上・BS・CSデジタル放送の番組には「デジタル1コピー」や「ダビング10」の制御が掛かっています。

●デジタル1コピー(コピーワンス):1回ダビングすると元の録画データは削除されます。 ●ダビング10:録画機へのダビング(コピー)は9回まで、10回目はムーヴ(移動)になります。 BS4K放送に関しては規格未決定のため、ダビング未対応です。

# Q7.内蔵HDDでどのくらい録れるの?

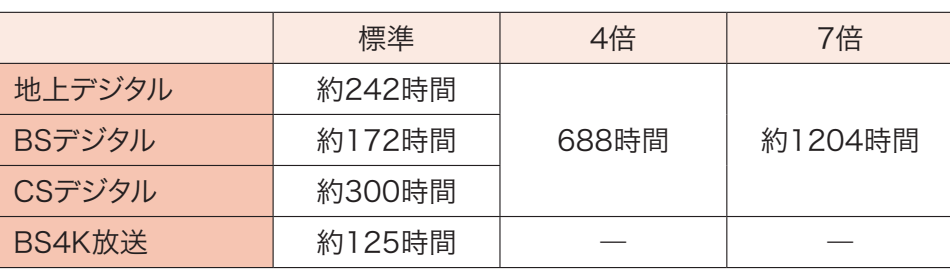

\*BS4K放送は4倍・7倍録画でき ません。

\*左記は目安の時間です。放送番組 データの容量により変動します。

# Q8.USBハードディスクはどの容量まで対応しているの?

500GB/1TB/2TB/3TB/4TB/6TB に 対応しています。

\* 詳しくはメーカーホームページ をご確認ください。

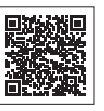

 $\overline{\epsilon}$ 

Q &

 $\Delta$ 

トキャンチ しゅうしょう しょうしょう しょうかい しゅうしょう しゅうしょう かいしゅう かいじょう かいじょう かいじょう しょうかい しゅうしょう しょうしょう

# 録画機へ接続

### 無線+有線で繋ぐ場合

配線図サンプル インターネット機器+4K録る蔵くん+録画機 …LANケーブル(ストレート/クロス)(市販品)

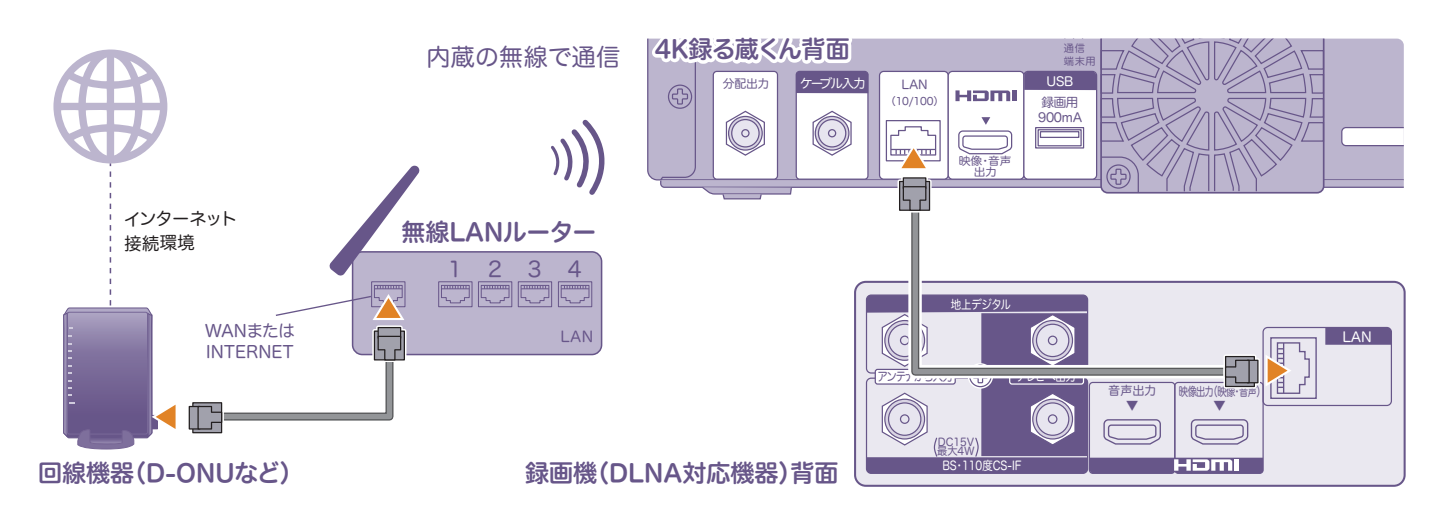

#### 1お使いの無線LAN機器(無線LAN内蔵D-ONU・ルーターなど)と本機を接続します。

#### **2 録画機の【LAN】と本機の【LAN(10/100)】をLANケーブルで接続します。**

※当社無線LAN内蔵D-ONUをご利用の場合、ルーターは不要です。 ※設定方法については【取扱説明書 P.92~99】をご参照ください。※カテゴリ5以上 のLANケーブル(ストレート/クロス)をご使用ください。※インターネット環境を利用するには、回線会社・プロバイダのご契約が必要です。 ※お部屋ジャンプリンク・ホームネットワーク専用アプリは利用できません。※LAN録画/ダビング対応の録画機はメーカー動作確認済みの 製品をご使用ください。https://biz.panasonic.com/jp-ja/products-services\_catv-support ※録画機の設定方法については録画 機の取扱説明書をご参照ください。

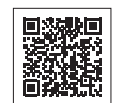

### 録画機に直接繋ぐ場合

配線図サンプル 録画機+4K録る蔵くん …LANケーブル(ストレート/クロス)(市販品)

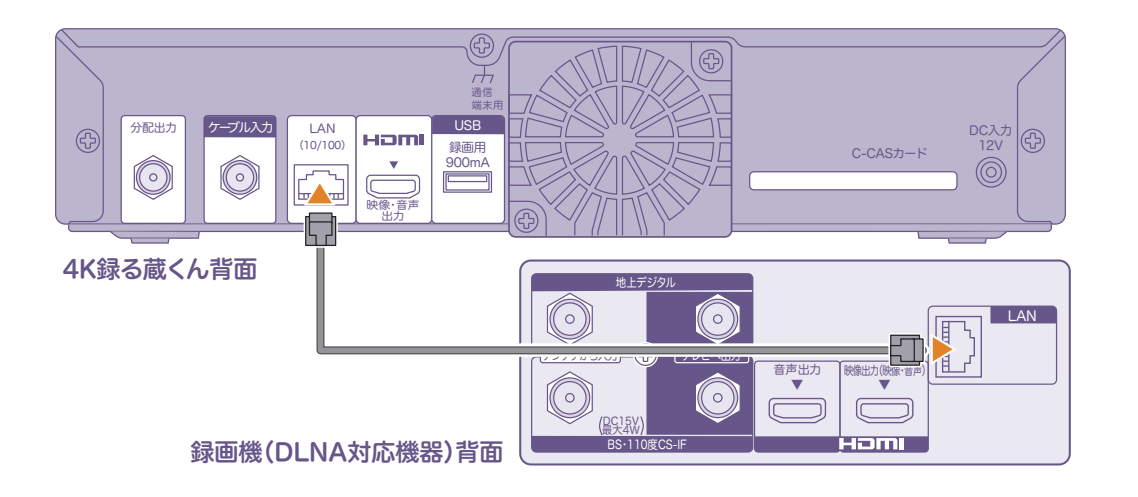

#### ■ 録画機の【LAN】と本機の【LAN(10/100)】をLANケーブルで直接接続します。

※カテゴリ5以上のLANケーブル(ストレート/クロス)をご使用ください。※回線会社・プロバイダのご契約は必要ありません。※HuluなどのOTT(動画 や音声などの配信)サービスは利用できません。※接続後は【ネットワーク関連設定】が必要です。設定方法については【取扱説明書 P.92~97】をご参照 ください。※お部屋ジャンプリンク・ホームネットワーク専用アプリは利用できません。※LAN録画/ダビング対応の録画機はメーカー動作 **1334k回** 確認済みの製品をご使用ください。https://biz.panasonic.com/jp-ja/products-services\_catv-support※録画機の設定方法 については録画機の取扱説明書をご参照ください。

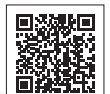

録画機へ接待

# ネットワークへ接続

# 有線(LANケーブル)で繋ぐ場合

配線図サンプル インターネット機器+4K録る蔵くん+録画機

**■ …LANケーブル(ストレート/クロス)(市販品)** 

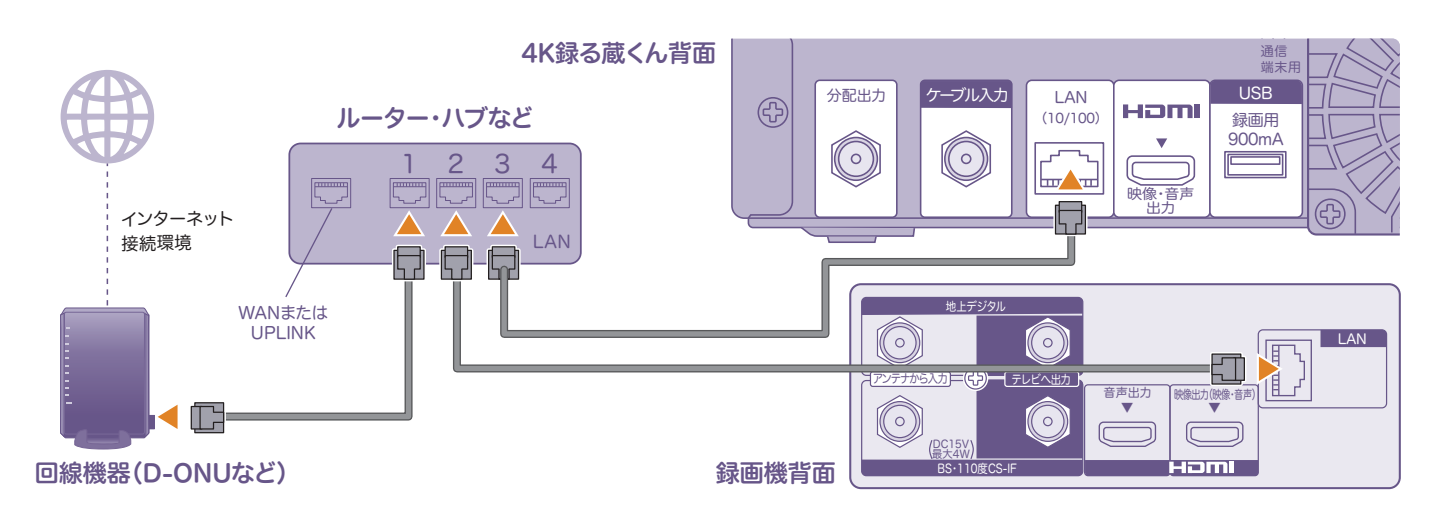

#### 1お使いのインターネット機器(D-ONU・ルーター・ハブなど)と本機の【LAN(10/100)】をLANケーブルで 接続します。

※当社無線LAN内蔵D-ONUをご利用の場合、ルーター・ハブは不要です。 ※インターネット環境を利用するには、回線会社・プロバイダのご契約が必要です。 ※100BASE-TX対応のインターネット機器(D-ONU・ルーター・ハブなど)と、カテゴリ5以上のLANケーブル(ストレート/クロス)をご使用ください。 ※接続後は【ネットワーク関連設定】が必要です。設定方法については【取扱説明書 P.92~99】をご参照ください。※お部屋ジャンプリンク・LAN録画 /ダビング対応の録画機はメーカー動作確認済みの製品をご使用ください。https://biz.panasonic.com/jp-ja/products-services\_catv-support ※録画機の設定方法については取扱説明書をご参照ください。

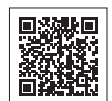

### 無線LANで繋ぐ場合

配線図サンプル インターネット機器+4K録る蔵くん …LANケーブル(ストレート/クロス)(市販品)

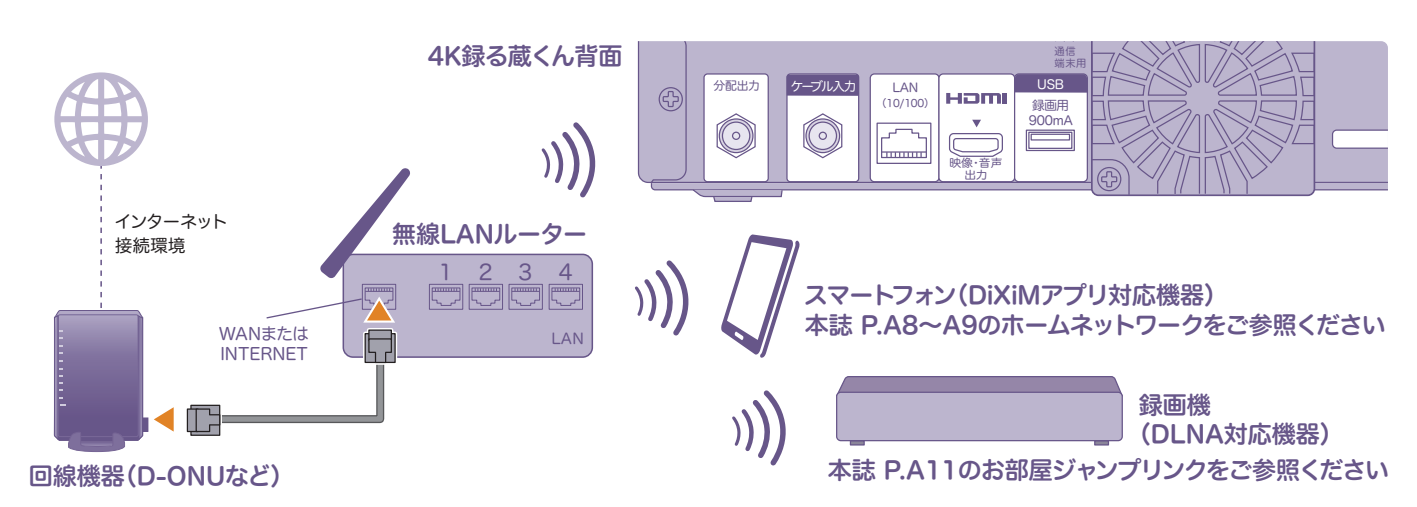

#### 1お使いの無線LAN機器(無線LAN内蔵D-ONU・ルーターなど)と本機を接続します。 設定方法については【取扱説明書P.92~99】をご参照ください。

※当社無線LAN内蔵D-ONUをご利用の場合、ルーターは不要です。 ※インターネット環境を利用するには、回線会社・プロバイダのご契約が必要です。 ※ご自宅の無線環境により、通信が不安定になる場合があります。その際は、有線で接続ください。改善が見られない場合は回線会社・プロバイダへご相談 ください。 ※お部屋ジャンプリンク対応の録画機はメーカー動作確認済みの製品をご使用ください。https://biz.panasonic.com/jp-ja/ exxxe products-services\_catv-support\_jumplink\_jumplink-list ※録画機の設定方法については取扱説明書をご参照ください。 ※録画機 Santa C へLAN録画/ダビングをされる場合、無線LAN+有線LANで接続ください。【本誌 P.B6】

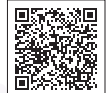

# USBハードディスクへ接続の場合

配線図サンプル USBハードディスク+4K録る蔵くん

### 4K録る蔵くん背面

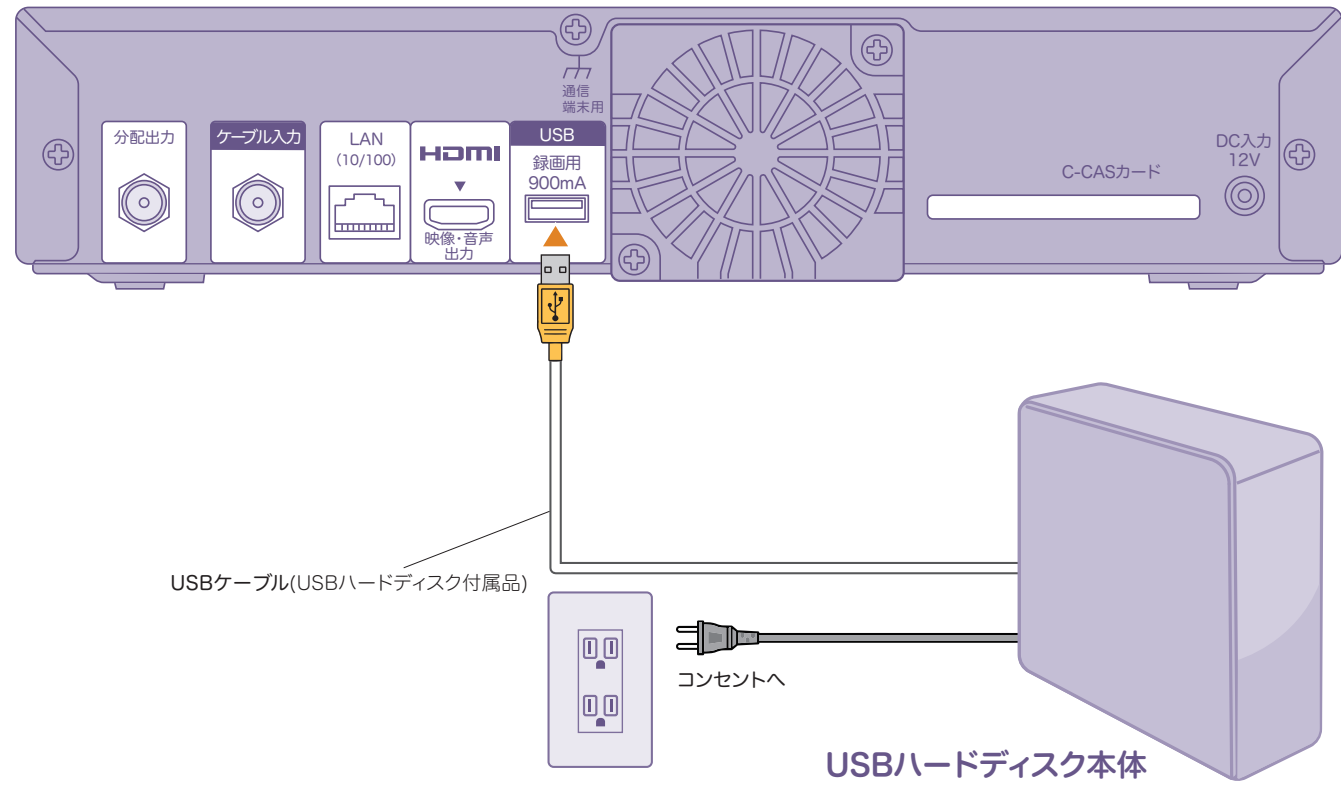

### 接続手順

### ■ 4K録る蔵くん(以下、本機)の【USB録画用】とUSBハードディスク本体をUSB ケーブルで接続します。

- USBハードディスクはメーカー動作確認済みの製品をご使用ください。 https://biz.panasonic.com/jp-ja/products-services\_catv-support\_usb-hddlist#ht3500
- **PASSE**
- USBハードディスクは最大8台まで登録できます。初めて接続する場合は機器登録が必要です。 設定方法については 取扱説明書 P.34~35 をご参照ください。
- 複数台接続する際、USBハブは使用できません。同時に接続できるUSBハードディスクは1台です。本機とUSB ハードディスクは必ず1対1で接続してください。
- USBハードディスクは本機専用として使用してください。本機専用で使用中のUSBハードディスクを他の機器で使 用した場合、フォーマット(初期化)が必要になり、録画番組がすべて削除されます。
- 登録を一度解除したUSBハードディスクを再び接続して使用する場合は、フォーマット(初期化)が必要です。録 画番組や保存していたデータはすべて削除されます。

※本機の【USB録画用】には、USBハードディスク以外の機器を接続しないでください。

※USBハードディスクは安定した水平な場所に設置してご使用ください。

※本機起動直後は、USBハードディスクの認識に時間がかかる場合があります。

- ※ 本機の【USB録画用】からUSBハードディスクを外す際は、設定メニューで取り外し操作を行ってください。【➡取扱説明書 P.34~35】 ※ USBハードディスクが動作中にUSBケーブルや電源コードを抜かないでください。録画番組が消えるなどの不具合や故障の原因に なります。USBハードディスクの取扱説明書などもご参照ください。
- ※本機正面のUSB端子【AV周辺機器用】には接続しないでください。

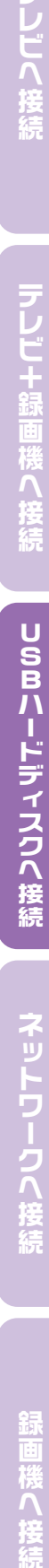

Bハードディスクへ接続

ū

# テレビ+録画機へ接続の場合

配線図サンプル テレビ+録画機+4K録る蔵くん ■■■■コ …同軸ケーブル(市販品) ■■■■■■ …HDMIケーブル(付属品) BSパススルー視聴なしの配線 BSパススルー視聴ありの配線 共通の配線 …HDMIケーブル(市販品)テレビ背面(拡大図) 左 アンテナ電源 アンテナ電源の「オフ/オン」は、  $\begin{matrix} \frac{1}{2} \\ \frac{1}{2} \\ \frac{1}{2} \end{matrix}$  $|$ (DC15V 最大4W) Homl 10度C 地上 *デジタ*ル音声出力 石<br>デジタル入力 (光) (光) デジタル音声出 映像・音声入力 <u>3!5</u> -IF入力 <sub>(光)</sub> HDMI1 | HDMI2 テレビへ出力 <u>၆</u> (ARC対応)  $\alpha$  $\bullet$  $\Box$ <u>5[8</u> S-IF (1) - 地上デジタル 音声出力 |映像出力(映像・音声 <mark>→</mark><br>■ ▼ ▼  $\sqrt{2}$  $\left\| \begin{matrix} 0 & 0 \\ 0 & 0 \\ 0 & 0 \\ 0 & 0 \\ 0 & 0 \\ 0 & 0 \\ 0 & 0 \\ 0 & 0 & 0 \\ 0 & 0 & 0 \\ 0 & 0 & 0 \\ 0 & 0 & 0 & 0 \\ 0 & 0 & 0 & 0 \\ 0 & 0 & 0 & 0 & 0 \\ 0 & 0 & 0 & 0 & 0 \\ 0 & 0 & 0 & 0 & 0 & 0 \\ 0 & 0 & 0 & 0 & 0 & 0 \\ 0 & 0 & 0 & 0 & 0 & 0 & 0 \\ 0 & 0 & 0 & 0 & 0 & 0 & 0 \\ 0 & 0 & 0 &$  $\Omega$  $\Omega$ Ė Ë.  $(\mathbb{Q}^{\text{CI5V}}_{\text{AW}})$ <mark>最大4W/I</mark><br>アンテナから入力 Homl 録画機背面 <u>4[7</u> 4 品品3 BS/CS出力 V 地上D出力 通信 端末用 分波器 分波器<br>(市販品) 分配出力 ケーブル入力 LAN USB 壁テレビ端子 (10/100) 録画用  $\mathsf \Pi$ 900mA 2  $\overline{\phantom{a}}$  $\circled{c}$ Œ  $\circ$ 

### 接続手順

回回

四回

#### BSパススルー視聴なし

 $\circ$ 

1

■ 4K録る蔵くん(以下、本機)の【ケーブル入力】にCATV設備から来ている同軸ケーブルや壁テレビ端子を接続します。

4K録る蔵くん背面

映像・音声 出力

 $\bar{\mathbb{H}}$ 

- 2 本機の【分配出力】と録画機の【地上デジタル/アンテナから入力】を同軸ケーブルで接続します。
- 3 録画機の【地上デジタル/テレビへ出力】とテレビの【地上デジタル入力】を同軸ケーブルで接続します。

**曲2** 

入力

- 4 本機の【HDMI映像・音声出力】とテレビの【HDMI映像・音声入力】をHDMIケーブルで接続します。
- 5 録画機の【HDMI映像・音声出力】とテレビの【HDMI映像・音声入力】をHDMIケーブルで接続します。
- 6 本機とテレビの電源を入れ、5 で接続したHDMI入力に切替えて視聴を確認してください。

#### BSパススルー視聴あり

- 1 4K録る蔵くん(以下、本機)の【ケーブル入力】にCATV設備から来ている同軸ケーブルや壁テレビ端子を接続します。
- 2 本機の【分配出力】と分波器の【入力】を同軸ケーブルで接続します。
- 8 分波器の【地上デジタル出力】と録画機の【地上デジタル/アンテナから入力】を同軸ケーブルで接続します。
- 4 分波器の【BS/CS出力】と録画機の【BS110度CS-IF/アンテナから入力】を同軸ケーブルで接続します。
- 5 録画機の【地上デジタル/テレビへ出力】とテレビの【地上デジタル入力】を同軸ケーブルで接続します。
- 6 録画機の【BS110度CS-IF/テレビへ出力】とテレビの【BS110度CS-IF入力】を同軸ケーブルで接続します。
- 7 本機の【HDMI映像・音声出力】とテレビの【HDMI映像・音声入力】をHDMIケーブルで接続します。
- 8 録画機の【HDMI映像・音声出力】とテレビの【HDMI映像・音声入力】をHDMIケーブルで接続します。
- 9 本機とテレビの電源を入れ、7と8でそれぞれ接続したHDMI入力に切替えて視聴を確認してください。

#### 注意事項

※BSパススルーとはBSデジタル対応テレビ/録画機で直接BSデジタル・BS4K8K放送を受信することです。視聴にはBS分波器と対応機器が必要となりま す。※上記はあくまでも接続例です。テレビや録画機、お部屋の環境により配線方法が変わります。テレビの取扱説明書などもご参照ください。※BS4K放送を 高画質で視聴するには、4Kチューナー内蔵または4K対応テレビへ、プレミアムHDMIケーブル(HDMI2.0以上)で接続する必要があります。2Kテレビへ接続 した場合、2K画質でご視聴いただけます。※SHマーク登録製品など、4K放送電波に対応している壁テレビ端子・分波器で接続する必要があります。

# テレビへ接続の場合

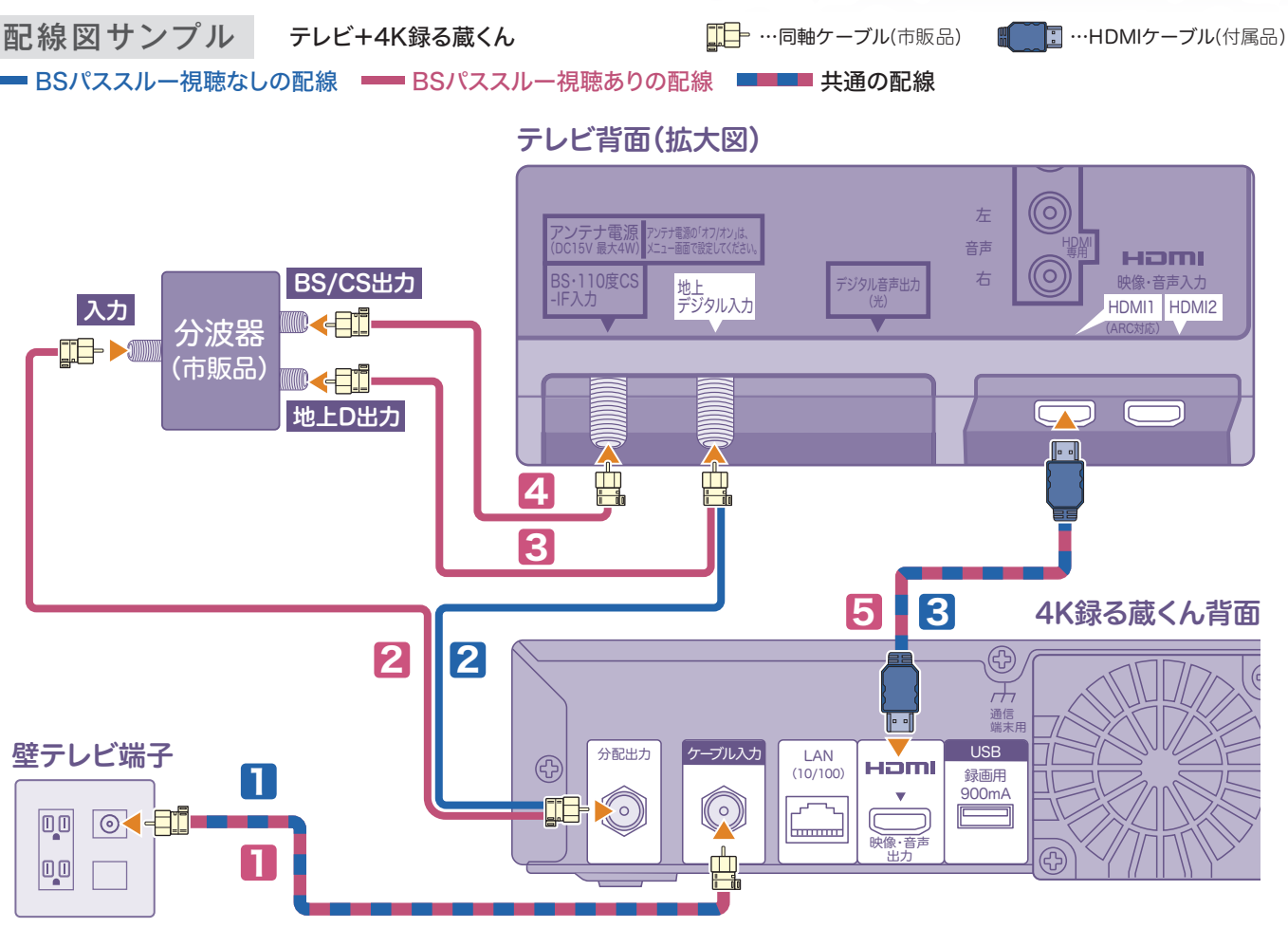

### 接続手順

#### BSパススルー視聴なし

- 4K録る蔵くん(以下、本機)の【ケーブル入力】にCATV設備から来ている同軸ケーブルや壁テレビ端子を接続します。
- 2 本機の【分配出力】とテレビの【地上デジタル入力】を同軸ケーブルで接続します。
- 3 本機の【HDMI映像・音声出力】とテレビの【HDMI映像・音声入力】をHDMIケーブルで接続します。
- 4 本機とテレビの電源を入れ、3で接続したHDMI入力に切替えて視聴を確認してください。

#### BSパススルー視聴あり

1 4K録る蔵くん(以下、本機)の【ケーブル入力】にCATV設備から来ている同軸ケーブルや壁テレビ端子を接続します。

- 2 本機の【分配出力】と分波器の【入力】を同軸ケーブルで接続します。
- 3 分波器の【地上デジタル出力】とテレビの【地上デジタル入力】を同軸ケーブルで接続します。
- 4 分波器の【BS/CS出力】とテレビの【BS110度CS-IF入力】を同軸ケーブルで接続します。
- 5 本機の【HDMI映像・音声出力】とテレビの【HDMI映像・音声入力】を HDMIケーブルで接続します。
- 6 本機とテレビの電源を入れ、5で接続したHDMI入力に切替えて視聴を 確認してください。

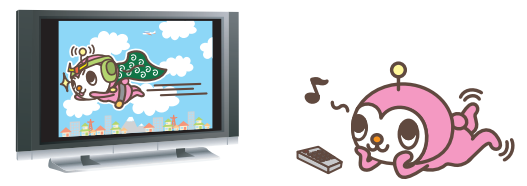

#### 注意事項

※BSパススルーとはBSデジタル対応テレビ/録画機で直接BSデジタル・BS4K8K放送を受信することです。視聴にはBS分波器と対応機器が必要となりま す。※上記はあくまでも接続例です。テレビやお部屋の環境により配線方法が変わります。テレビの取扱説明書などもご参照ください。※BS4K放送を高画質で 視聴するには、4Kチューナー内蔵または4K対応テレビへ、プレミアムHDMIケーブル(HDMI2.0以上)で接続する必要があります。2Kテレビへ接続した場合、 2K画質でのご視聴となります。※SHマーク登録製品など、4K放送電波に対応している壁テレビ端子・分波器で接続する必要があります。

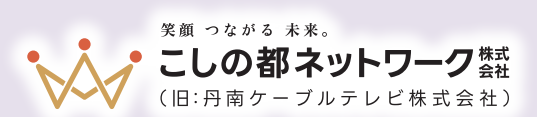

**Panasonic** CATV  $4K$ 

# **STB(ケーブルテレビ用デジタルチューナー) 4K録る蔵くん(TZ-HT3500BW)** 接続マニュアル

この度は、STB/4K録る蔵くんをご購入いただきまして、 誠にありがとうございます。各種接続方法についてご案内いたします。 すべての配線をしてから電源を入れ、各手順に沿って設定をお願いいたします。

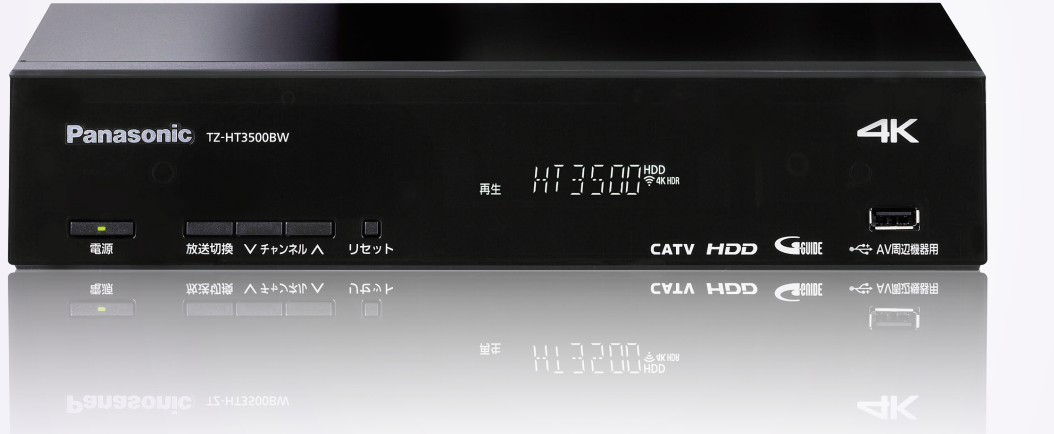

# **ご利用にあたって**

「うまく接続できない」「映像が乱れて視聴できないチャンネルがある」「操作方法や録画方法が分 からない」という場合には当社までご連絡ください。有償対応(9,350円(税込)~※)とはなります が、ご希望であれば当社指定業者がお伺いさせていただきます。ただし、ご訪問は翌日以降になる 場合がございますので予めご了承ください。

お急ぎの場合は、お知り合いの電気店へご相談ください。 ※ご自宅の設備状況により、別途ブースター設置などの改修工事が必要となる場合がございます。

#### ☎ サポートのお問い合わせは

**ಕಠ್ಯ0120-72-5740** 

**電話受付時間 9:00 ~ 19:00** (年末年始を除く)

ネットワークへ接待